## HOW TO UPLOAD DOCUMENTS INTO YOUR FILE LIBRARY IN

MLP

# MLP

What is MLP?

It is part of the Frontline suite of products used by the district to manage your evaluations (covered separately) and **professional development days.** 

## MLP FILE LIBRARY

What is my MLP File Library?

It is a "folder" in MLP where you store documents related to your professional development days

- Certificates of attendance
- Waivers
- Auto insurance cards
- <u>www.gsa.gov</u> per diem rates

- Reimbursement receipts
- Airfare quotes
- And more...

### **Step One:** Log into MLP directly at www.mylearningplan.com

- Your user name is your district email address
- Your password is your district password

#### or through <a href="http://classlink.rtnj.org/">http://classlink.rtnj.org/</a>

- If signing on through Classlink, select the Non-Instructional Resources option.
- Then select Frontline Education

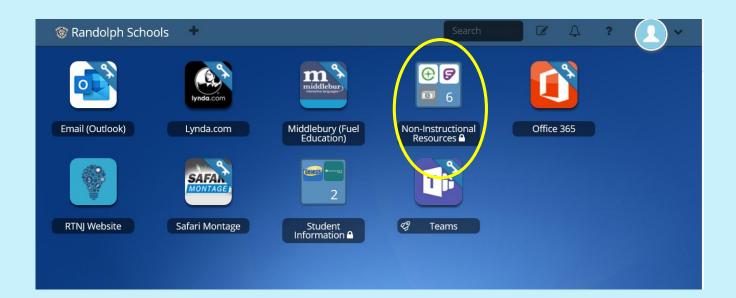

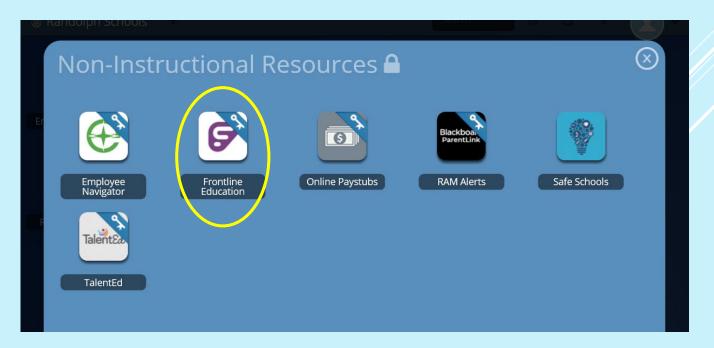

#### **Step Two:** Select Professional Growth

#### Your initial screen should look similar to screen shot below

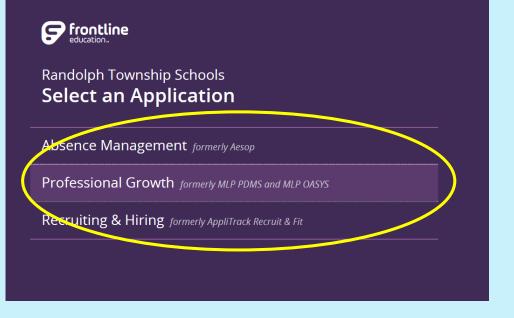

|   | <ul> <li>Online Course Update</li> <li>Course Quiz Pass Rat</li> <li>Ability for districts to</li> </ul> |                    | ces        |          |  |          |  |
|---|----------------------------------------------------------------------------------------------------|--------------------|------------|----------|--|----------|--|
| Ē | ✓ My Requests - Sean Altis                                                                               |                    |            |          |  |          |  |
|   | Actions                                                                                                  | Activity Title     | Start Date | End Date |  | FormName |  |
|   | ∃ Save as Draft (0 Record(s                                                                              | 5))                |            |          |  |          |  |
|   | no records                                                                                               |                    |            |          |  |          |  |
|   | ∃ Wait List (0 Record(s))                                                                                |                    |            |          |  |          |  |
|   | no records                                                                                               |                    |            |          |  |          |  |
|   | Pending Prior Approval (0                                                                                | ) Record(s))       |            |          |  |          |  |
|   | no records                                                                                               |                    |            |          |  |          |  |
|   | Approved and/or In-Prog                                                                                  | ress (0 Record(s)) |            |          |  |          |  |
|   | no records                                                                                               |                    |            |          |  |          |  |

| <ul> <li></li></ul> | Your Professional Growth Solution is even better with som<br>• Online Course Updates                                                                                       |  |  |  |  |  |
|---------------------|----------------------------------------------------------------------------------------------------|--|--|--|--|--|
| $(\Omega)$          | Course Quiz Pass Rate Percentage Update                                                                                                    |  |  |  |  |  |
| e<br>1              | <ul> <li>Ability for districts to upload their own learning resource:</li> <li>For more information about all the exciting changes and bi-<br/>Learning Center!</li> </ul> |  |  |  |  |  |
|                     |                                                                                                    |  |  |  |  |  |
| Ū                   | ✓ My Requests - Sean Altis                                                                                                    |  |  |  |  |  |
|                     | Actions Activity Title S                                                                                                    |  |  |  |  |  |
|                     | ∃ Save as Draft (0 Record(s))                                                                                                    |  |  |  |  |  |
|                     | no records                                                                                                    |  |  |  |  |  |
|                     | Wait List (0 Record(s))                                                                                                    |  |  |  |  |  |
|                     | no records                                                                                                    |  |  |  |  |  |

| NAVIGATION        | Hinimize Navigation                             |
|-------------------|-------------------------------------------------|
| ♀ Insights        |                                                 |
| ① My Info         | arcentage Update<br>pad their own learning reso |
| Learning Plan     | all the exciting changes a                      |
| Activity Catalogs | >                                               |
| Forms             | >                                               |
|                   | vity Title                                      |
|                   |                                                 |
|                   |                                                 |
|                   |                                                 |

• Select My Info

Navigation Menu

 Select My File Library

| NAVIGATION        | ¢ |                 |  |
|-------------------|---|-----------------|--|
| ♀ Insights        |   | MY INFORMATION  |  |
| My Info     My    | > | My File Library |  |
| 요 Learning Plan   |   | My User Profile |  |
| Activity Catalogs | > | PORTFOLIO       |  |
| E Forms           | > | My Portfolio    |  |
|                   |   | View All        |  |
|                   |   | View By Goal    |  |

• To find your File Library, click the arrow in the upper

left corner of the screen to maximize your

#### HOW TO ADD FILES TO MY FILE LIBRARY?

#### Click on Add File in the My Files section

| $( \rightarrow )$ |                                         |      |                       |            |
|-------------------|-----------------------------------------|------|-----------------------|------------|
| $\bigcirc$        | ✓ My Files - Meghan Altis               |      |                       |            |
| Q                 | File Name                               | Туре | File Size (kilobytes) | Date Added |
| Q                 | BER Co Teaching Certificate.pdf         | PDF  | 83                    | 03/18/2016 |
|                   | ER Co-Teaching MapQuest                 | PDF  | 134                   | 03/18/2016 |
| 8                 | ER Co-Teaching Name Tag                 | PDF  | 34                    | 03/18/2016 |
| D                 | BER Co-Teaching Proof of Payment        | PDF  | 51                    | 03/18/2016 |
| Ē                 | NJPSAFEA Monizing Essential Math Skills | PDF  | 141                   | 04/18/2016 |
|                   | PAR art III Data Series                 | PDF  | 276                   | 06/15/2016 |
|                   | 🔂 Add File 🔞 Delete File 👱 Archive File |      |                       |            |

- Click on Browse to find the document you want to upload
  - Must be already saved on your computer
  - Current file name must be less than 50 characters
- Give the document a descriptive but brief name (i.e., ASCD March 2018 Receipts)
- Click on the Upload Button

| ✓ My Files - Heather Reilly                                                                                                    |         |
|----------------------------------------------------------------------------------------------------|---------|
|                                                                                                    |         |
| <ul> <li>Upload Files</li> <li>1. Click the button below to select a file</li> <li>2. Enter a friendly name for this File (optional, maximum 50 characters):</li> <li>3. Click the upload button:</li> <li>Upload</li> </ul> | Browse  |
|                                                                                                    |         |
|                                                                                                    | Go Back |
|                                                                                                    |         |

- The file you added will appear in your File Library under My Files
- Please save files as PDF or Word documents
- Old files (from the previous school year, etc.) can be archived to keep the contents of the library manageable
- Archived files can be viewed by clicking on "View Archive"
- If you upload the wrong file, simply delete it by clicking on "Delete File"

| File Name                               | Туре          | File Size (kilo | Date Added |
|-----------------------------------------|---------------|-----------------|------------|
| AdministratorGoals.docx                 | DOCX          |                 | 07/08/201  |
| ] 🔁 MLP                                 | PDF           | 348             | 08/11/201  |
| 🔁 Add File 🔞 Delete File 📓 Archive File | View Archive  |                 |            |
| District Files - Randolph Township Sc   | hool District |                 |            |

© 2016 Frontline Technologies Group, LLC. All Rights Reserved.

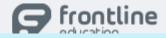

## QUESTIONS

Krystn Cedzidlo, ext. 8102, kcedzidlo@rtnj.org

Please don't hesitate to contact me with any questions or if you need assistance.

Other Resources:

- Entering Professional Day Requests in MLP
- How to "Mark Complete" a Professional Development Day in MLP"
- 2019-2020 Instructions for PD Reimbursement